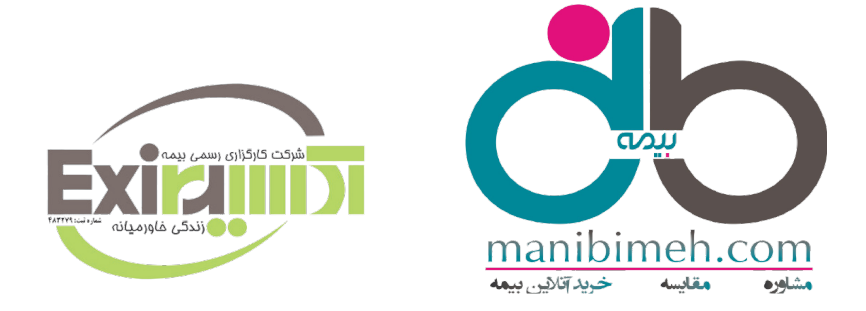

# **نحوه ثبت هزینه های درمانی در**

## **سامانه سیناد** 1402

**مرحله اول :** جهت ثبت خسارت درمان و پیگیری هزینه های ثبت شده توسط کاربر ، طبق مراحل ذیل اقدام گردد:

1- از طریق مرورگر گوگل کروم ،آدرس سایت sinad. Dana-insurance.ir را وارد می نماییم و به صفحه اصلی سامانه جهت ثبت و محاسبه هزینه های درمانی وارد می شویم .

نکته: آدرس سایت URL به طور مستقیم در لینک باکس باالی صفحه جستجو شود و از طریق جستجو در گوگل صورت نگیرد.

نکته :جهت نصب نرم افزار در تلفن همراه ،آدرس https://sinad.dana-insurance.ir/app را در قسمت آدرس سایت URL وارد و مراحل نصب را اجرا نمائید .

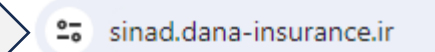

### **Zadisan.com** « سيناد دانا»

سامانه یکپارچه نظارت و اجرای درمان

پذيرش و آناليز هزينه هاي درماني مخصوص ارزيابان و كاربران پذيرش شركت بيمه

اعلام و پیگیری هزینه های درمانی مخصوص بیمه شدگان

نرم افزار مخصوص گوشی های هوشمند

سامانه ثبت نام اینترنتی درمان تکمیلی

سامانه متمرکز مراکز درمانی طرف قرارداد

**مرحله دوم :** پس از نصب نرم افزار، روی گزینه اعالم وپیگیری هزینه های درمانی مخصوص بیمه شدگان کلیک نماید پس از رویت تصویر ذیل ، جهت ثبت هزینه های درمانی کد ملی بیمه شده را بعنوان نام کاربر و رمز عبور در فیلد های مشخص درج و سپس کلید ورود به سیستم را انتخاب نماید .

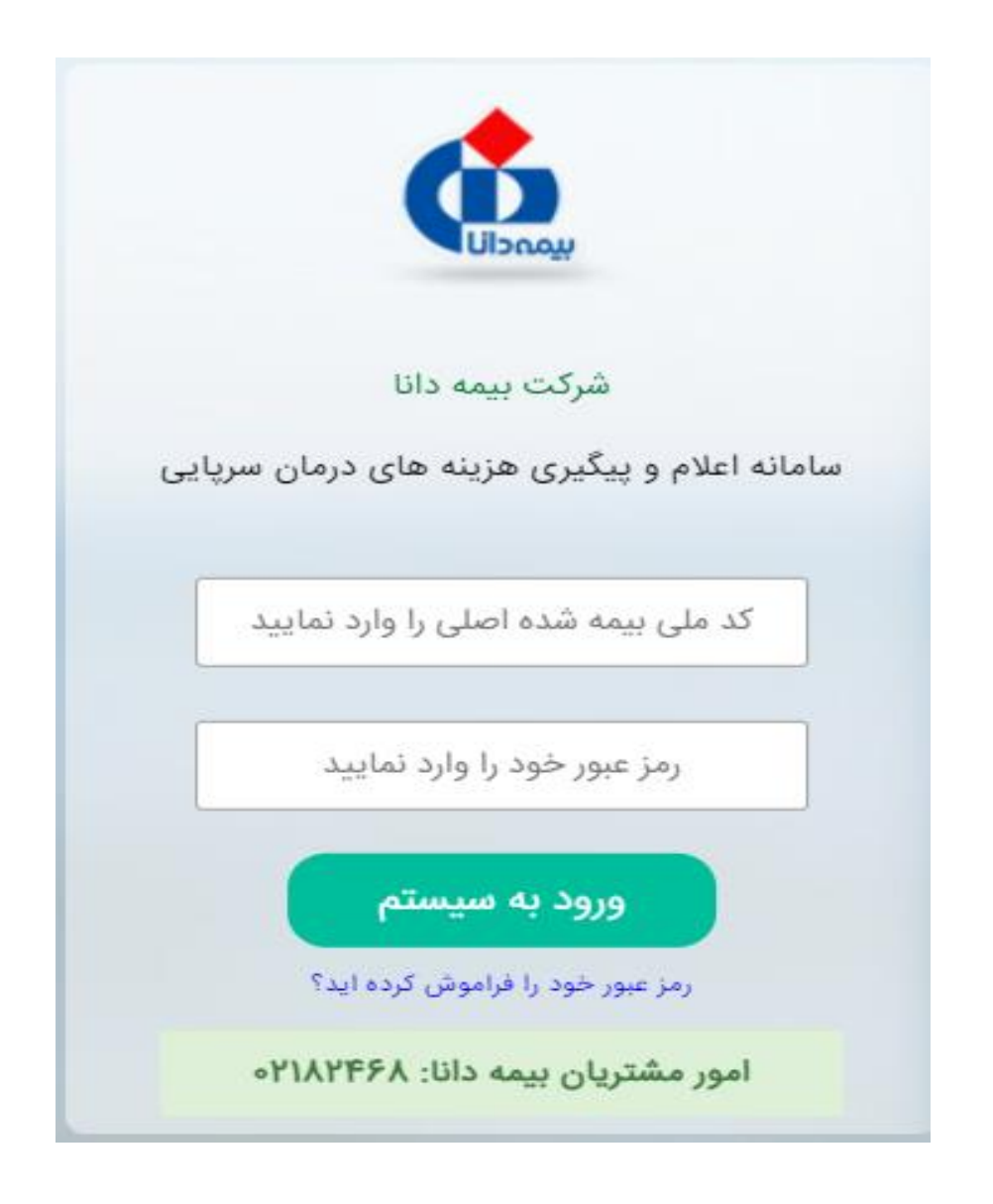

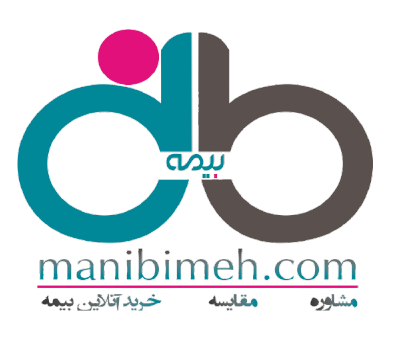

#### **مرحله سوم** " **اعالم و پیگیری هزینه های درمانی سرپایی**"

پس از ورود به بخش سامانه اعالم و پیگیری هزینه های درمانی ، گزینه "**اعالم هزینه درمانی**" را انتخاب و وارد ثبت هزینه های درمانی شده که نام بیمه شده اصلی و افراد تحت تکفل ایشان قابل رویت می باشند جهت ثبت خسارت درمانی هر یک از افراد تحت پوشش می بایست نام بیمه شده مرتبط با مورد خسارت را انتخاب و سایر اطالعات خواسته شده را مطابق با هزینه بعمل آمده اقدام و در نهایت کلید تائید و اعالم هزینه را انتخاب نماید .

نکته: در حال حاضر امکان ثبت کلیه هزینه های پاراکلینیکی مقدور می باشد (پرونده بیمارستانی در سامانه ثبت نگردد ) نکته :در مرحله اول ثبت هزینه چنانچه افراد تحت پوشش بیمه شده اصلی قابل رویت نبود نسبت به بروزرسانی مجدد در سیستم اقدام گردد .

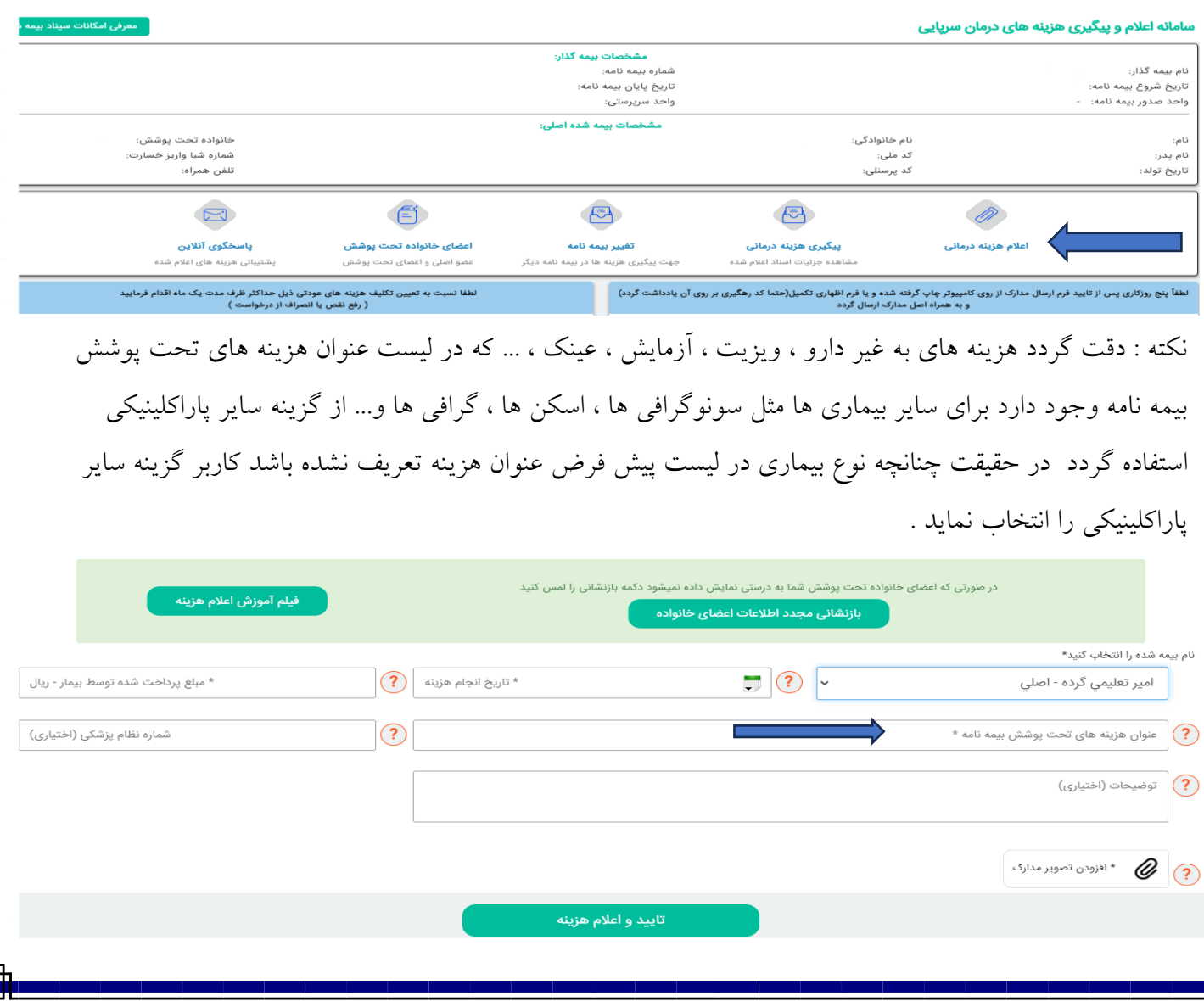

نکته : در مواردیکه بیمه شده ثبت هزینه را از طریق وب انجام می دهد افزودن تصویر از طریق فایل ذخیره شده روی سیستم کامپیوتر صورت پذیرد بطور مثال جهت ثبت هزینه آزمایش دستور پزشک ، فبض پرداختی ، گزارش ، بطور جداگانه و واضح در سامانه بارگزاری گردد و تحت عنوان هزینه آزمایش ارسال گردد .

#### اعلام و پيگيري هزينه هاي درماني مخصوص بيمه شدگان

نکته : در صورت ثبت هزینه درمانی در اپلیکیشن همراه ، پس از وارد نمودن تاریخ هزینه ، عنوان هزینه ، مبلغ پرداخت شده با انتخاب گزینه افزودن تصویر مدارک دوربین تلفن همراه فعال شده و نسبت به تهیه تصویر واضح از سند خسارت اقدام گردد .

**ارسال تصویر اسناد با فرمت ذیل مورد قبول می باشد .** 

- تصویر مدرک درمانی بصورت کامل در کادر مربوطه قرار گیرد .
- هر مدرک درمانی بصورت کامل و تفکیک شده عکسبرداری گردد ( روی هم نباشد )
	- دوربین گوشی به موازات مدرک درمانی به صورت مستقیم قرار بگیرد .

دلایل عمده رد شدن تصاویر توسط ارزیاب ( کارشناس) :

- ▼ تاربودن تصاوير
- ✔ نورخوردگی اسناد (فلاش دوربین)
- ▼ درست نبودن زوایای عکس ارسالی
- √ نمایان نبودن صفحه کامل مدرک (بایستی نام بیمار، تاریخ، مبلغ، مهر و … در تصویر رویت گردد)
- ✔ به دلیل دور بودن مدرک درمانی از گوشی، عکس حاوی بخش های نامربوط به فاکتور می باشد.

نکات زیر در زمان عکس برداری از مدارک درمانی رعایت گردد :

\*از تمامی برگه های درمانی به صورت تفکیک شده عکس انداخته شود ) برگه ها روی هم قرار نداشته باشد ( \* کنترل گردد که تمامی وجوه فاکتور درمانی به صورت کامل در کادر تصویر قرارداشته باشد . \* عکس تهیه شده صرفا از مدارک درمانی و نیز از کمترین فاصله ممکن در باالترین درجه کیفیت باشد. \* عکسبرداری در نور مناسب بدون لرزش و به صورت مستقیم از مدارک درمانی ( گوشی به موازات سند باشد ) صورت گیرد در ضمن چنانچه تصویر تهیه شده واضح نباشد کاربر امکان حذف تصویر را در همان مرحله دارد .

#### مرحله چهارم " پیگیری هزینه درمانی"

پس از ثبت خسارت در برنامه سیناد ، کاربر از طریق گزینه " پیگیری هزینه درمانی " امکان مشاهده تاریخچه هزینه درمانی بابت هر یک از افراد تحت تکفل از زمان ثبت در برنامه تا پرداخت را دارد .

با انتخاب نام بیمه شــده کلیه هزینه های ثبت شــده مربوط به همان بیمه شــده قابل روئیت می باشــد ، در صــورت انتخاب جزئیات بیشتر ، تاریخچه خسارت قابل نمایش می باشد .

- منتظر ارزيابي: هزينه تاكنون توسط ارزياب( كارشناس) بررسي نشده است .
	- منتظر پرداخت : هزینه ارزیابی شده و در انتظار پرداخت می باشد .
- عودت هزینه : هزینه ارسال شده همراه با توضیحات ضمیمه شده توسط ارزیاب( کارشناس) عودت شده است. در این بخش بیمه شده نسبت به تکمیل نواقص اقدام نماید .

تكميل نواقص : در صورت عودت مدرك خسارت از طرف ارزياب (كارشناس) ، در قسمت جزئيات بيشتر " تكميل نواقص " را انتخاب و نسبت به ارسال مدارک جدید اقدام گردد .

انصراف از پرداخت هزینه : در صورت انصراف از پرداخت ، در قسمت جزئیات بیشتر ، گزینه " انصراف از درخواست پرداخت هزینه " انتخاب گردد ، با انتخاب گزینه مذکور هزینه از سیستم سیناد حذف نمی گردد لذا قابل ارزیابی نمی باشد و تحت عنوان تاریخچه خسارت در سیستم سیناد خواهد ماند .

حذف هزینه درمانی : حذف هزینه درمانی تا قبل از ارزیابی برای بیمه شده امکان پذیر می باشد برای اینکار از قسمت "پیگیری ًهزینه درمانی "استفاده میشود لذا پس از ورود ابتدا هزینه ثبت شده و ارزیابی نشده را انتخاب سپس نسبت به حذف هزینه مربوطه اقدام گردد که کلمه حذف با رنگ قرمز مشخص گردیده .

**درخواست بورسی مجدد :** اگر هزینه ای ارزیابی شده و بیمه شده نسبت به مبلغ قابل پرداخت معترض می باشد برای اینکار از قسمت "پیگیر هزینه درمانی "استفاده میشود به شرطی که وضعیت هزینه منتظر پرداخت یا منتظر تشکیل يرونده خسارت بوده باشد گزينه درخواست بررسي مجدد را انتخاب و متن و يا فايل درخواستي توسط بيمه شده درج و ارسال گردد .

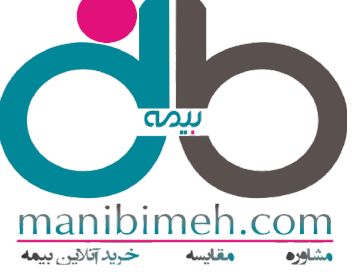

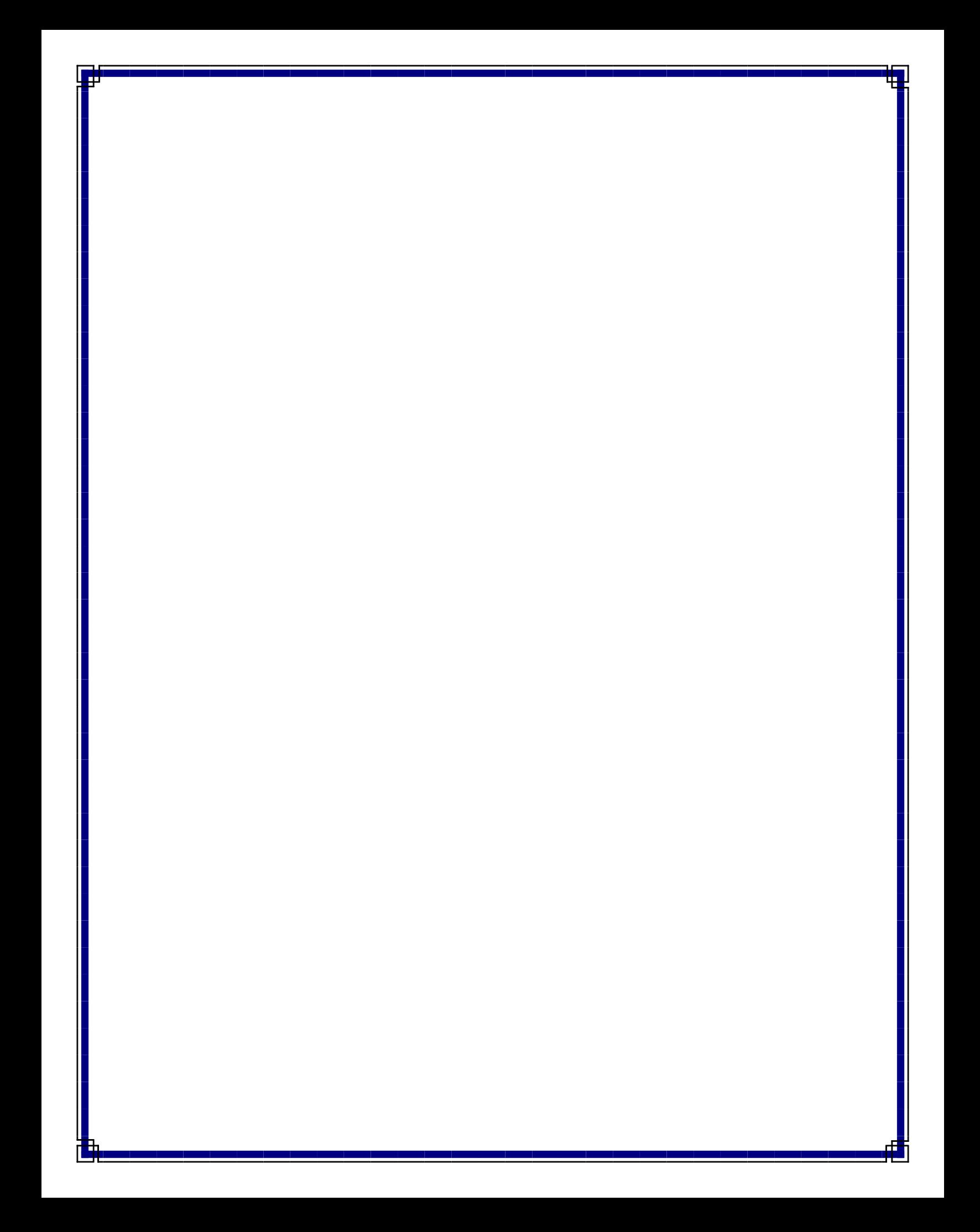